## Windows2000網路設定方式

從「開始」-->「設定」-->「網路和撥號連線」

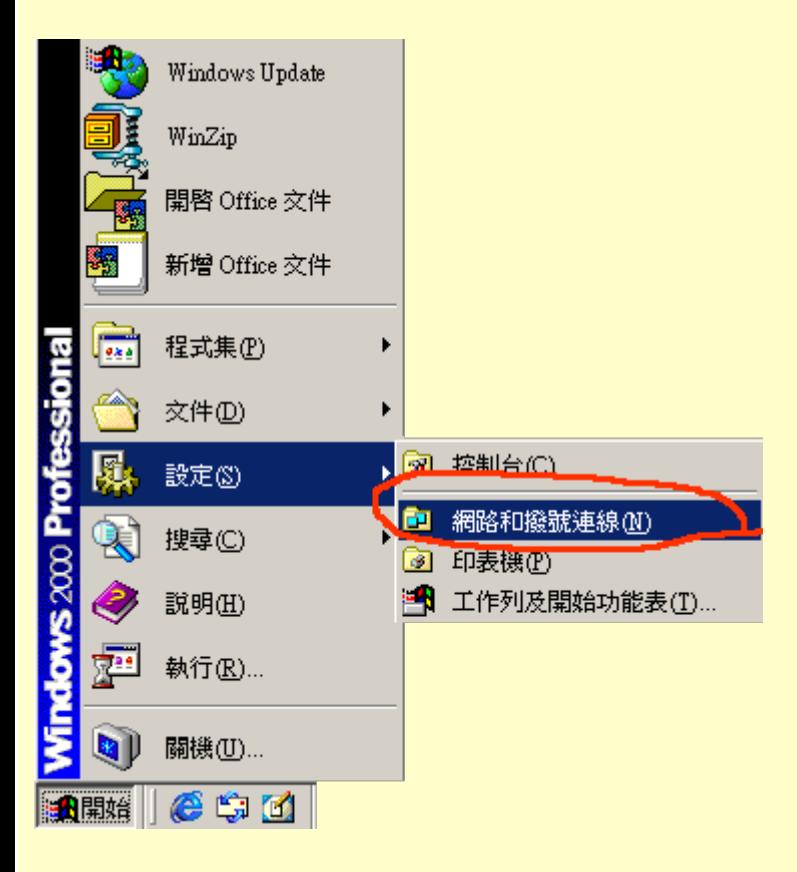

在「網路和撥號連線裡」找到「區域連線」按右鍵 -->「內容」

ps. 如果沒有看到「區域連線」這個Icon,即表示您的電腦沒有抓到網路卡

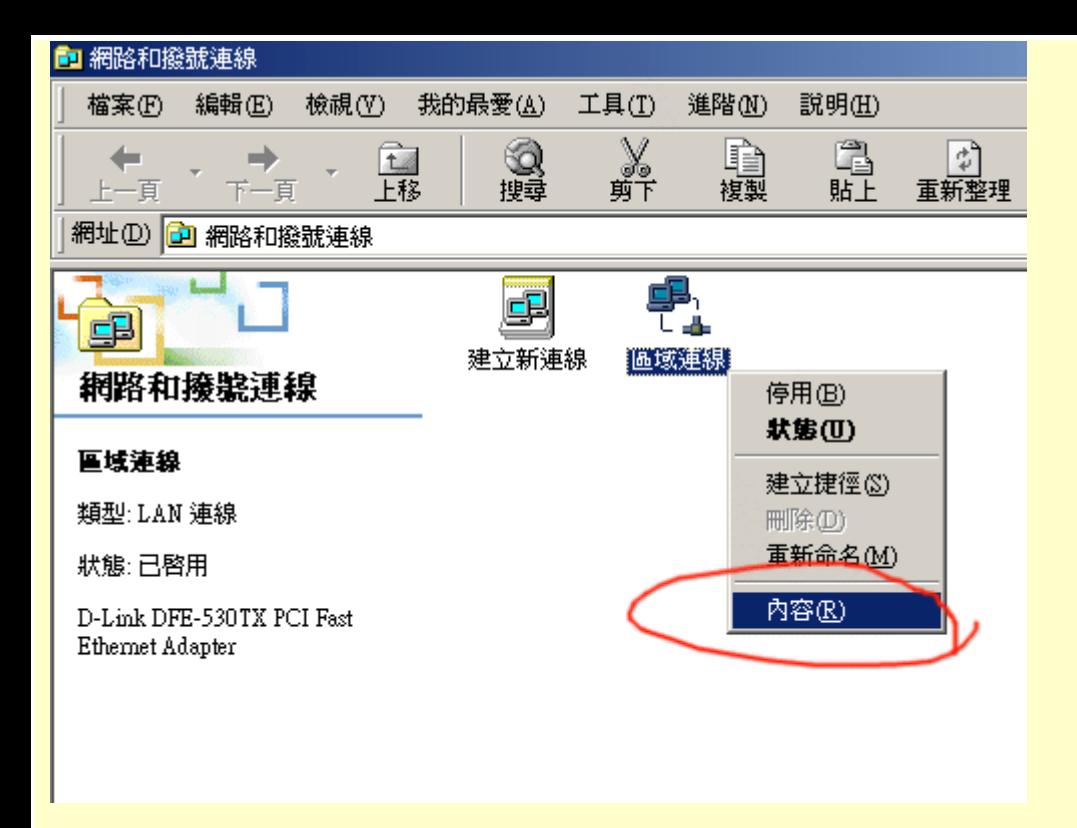

找到「Internet Protocol (TCP/IP)」這個選項,按「內容」

ps. 建議同學勾選「連線後,將圖示顯示在工作列上」這項

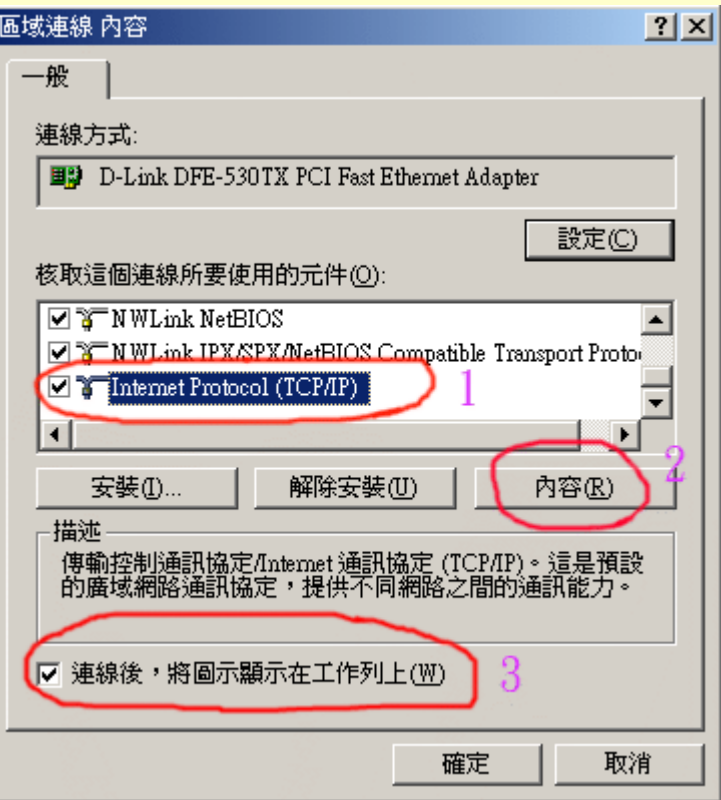

選「使用下列的IP位址」並在

1. IP位址填入計中所發之IP

2. 子網路遮罩填入255.255.255.0

- 3. 預設閘道填入140.128.x.254 (x與您ip中的第三組號碼一樣 例如:您的ip為140.128.8.9 則
- $x=8$ )

4. 在「使用下列的DNS伺服器位址」的慣用的DNS伺服器中填入「140.128.5.2」及其他DNS伺服器

中填入 「168.95.1.1」